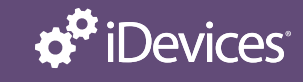

# **WALL OUTLET**

These simple instructions will help guide you through the setup process for your new iDevices Wall Outlet.

## BEFORE STARTING:

15

- iDevices products work on most home Wi-Fi networks. To learn more about network compatibility, visit our support site. **Network Compatibility >**
- Please ensure the outlet has power.
- Download the latest iDevices Connected app to start your setup process:

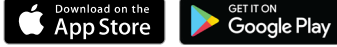

Note: If your household uses both iOS and Android™ devices, the setup should first be performed on an iOS device. Once you are ready to pair with your Android™ device, put the product into pairing mode using the same steps below for "Connecting to the Wireless Network"

## CONNECTING TO YOUR WIRELESS NETWORK AND PRODUCT SETUP:

- 1. Hold either of the ON/OFF buttons  $(1)$  or  $(2)$  until the LED blinks red, then release to perform a device reset and reenter pairing mode. At this point, the LED will rapidly flash blue.
- 2. Launch the iDevices Connected app and you will be guided through the process of connecting your Wall Outlet. For iOS devices, you will need the HomeKit™ setup code on the pull out tab <sup>8</sup> of your Wall Outlet.

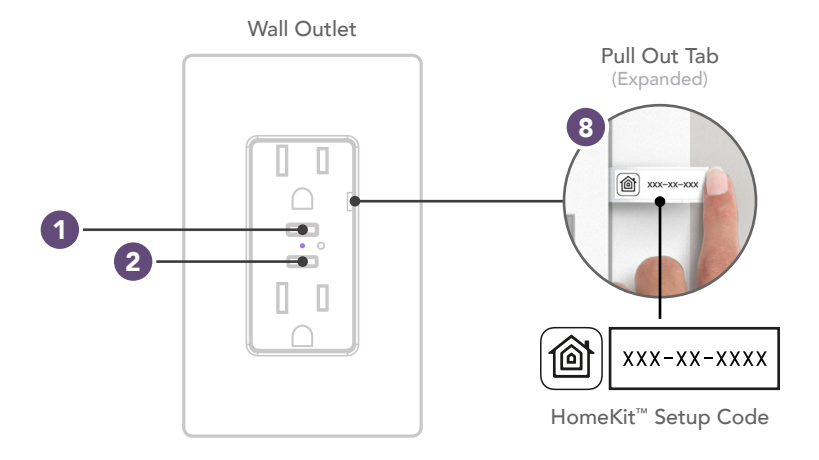

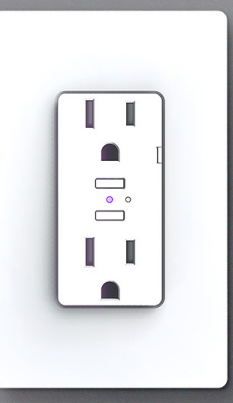

### iOS AND ANDROID SETUP:

- 1. Launch the iDevices Connected app.
- 2. You will be guided through the remaining steps to finish setting up your product.

## HOME SHARING

The iDevices app allows for sharing your home and products with others. To learn more about home sharing for iOS and Android, visit our support site. Home Sharing on iOS >

### Home Sharing on Android >

The iDevices Connected App has advanced features to help you get the most out of your product such as scheduling, Scenes, Siri voice control and customization tools. Learn About iDevices Connected >

#### VOICE ASSISTANTS

## AMAZON ALEXA:

- 1. In Settings of the iDevices Connected app, tap "Enable Amazon Alexa."
- 2. Tap "Get Started" and follow the steps to set up your Amazon Account.
- 3. Once those steps are completed, open the Amazon Alexa App.
- 4. Tap the menu button and navigate to "Skills."
- 5. Type in "iDevices" and enable.

### GOOGLE HOME:

- 1. In Settings of the iDevices Connected app, tap "Enable Google Assistant."
- 2. Tap "Get Started" and follow the steps to set up your Amazon Account.
- 3. Once the products are linked, you will be directed to the Google Home app to complete the setup.
- 4. In the Google Home app, navigate to the Menu and select "Home Control."
- 5. Choose + and tap on "iDevices" in the list.
- 6. Select "I'm Done, Continue With Setup" to sign in with the Amazon Account the product is linked to and complete the setup.

For more detailed information on setting up and controlling your products through voice assistants, visit our support site: *idevicesinc.com/support/wall-outlet/* 

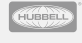